# Secure Data Kit Android App

The following step-by-step instructions will show you how to set up your Android device. Once the SDK app is installed and configured, you will be ready to start collecting data for **Hospital Data by State**.

### Install the SDK app

Search for "Secure Data Kit" in the Google Play store. When you find the app, install it. Then go ahead and open the app.

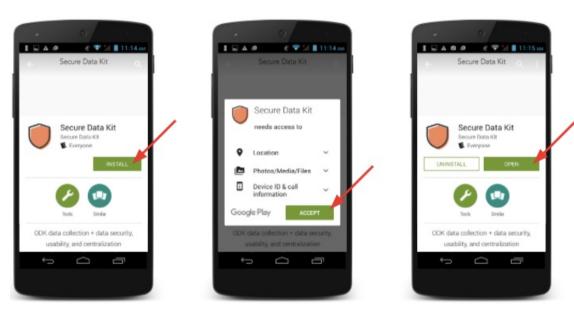

### Login as Admin in order to Change Settings

You will need to configure the settings in order to submit data.

Your Admin Password is: 0913

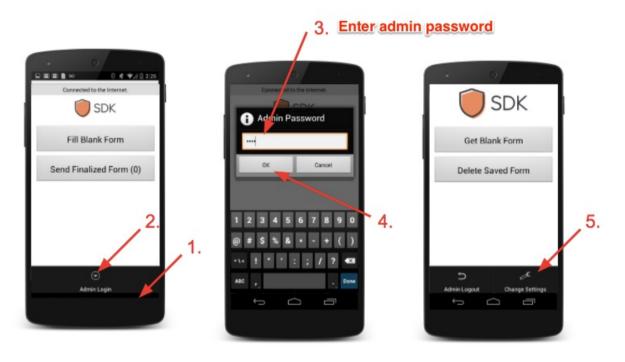

### **Configure the settings with the Project's Collect Credentials**

By entering the **Server**, **Username**, and **Password**, you will be telling the SDK app where to submit the data you collect.

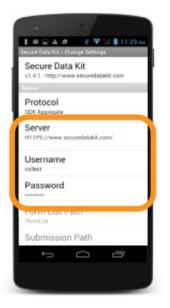

Collect Credentials for Hospital Data by State Server (Collect Endpoint URL) https://www.securedatakit.com/rowdy/hospital-data-by-state Username collect Password abcd1234

## Once your device has been configured you will be ready to start collecting data

Get a Blank Form for collection by selecting the dataset that you will be collecting data for. With the correct form selected, click the "Fill Blank Form" button when you are ready to collect data.

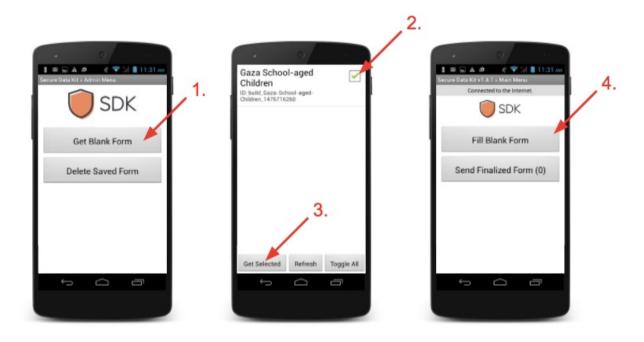

### Collect and submit your data to the SDK server

Select the desired dataset from the list of Blank Forms. Collect the data you need. When you are finished collecting, click the "Save and Send Form" button. If you are connected to the internet, the data will immediately be sent to the SDK servers and saved in the database. If you are not connected to the internet, the data will save to your device, and you will be able to submit it to the servers once you have an internet connection.

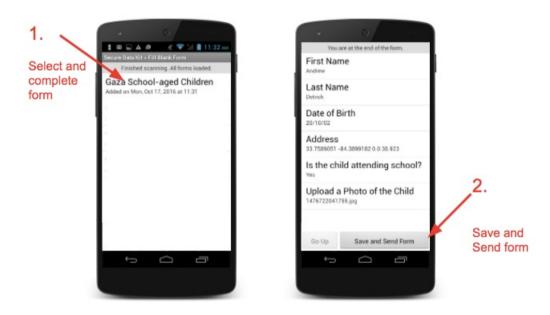

### Use the SDK Website to track your data

Navigate your web browser to <u>https://www.securedatakit.com/projects/hospital-data-by-state</u> and you will be able to see all of the data that you and your team have collected for the project.

#### You have 3,563 records in 6 datasets.

11 users are collecting data and 3 are administrators of the data.

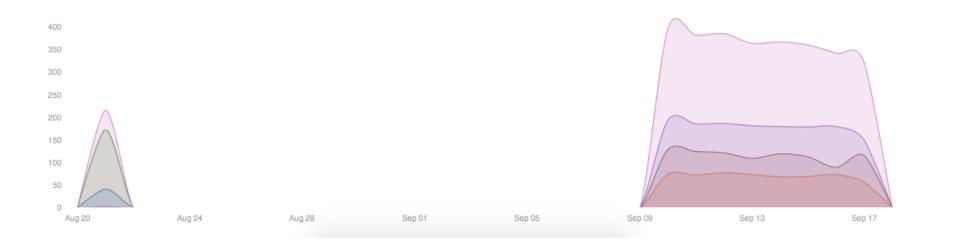